## УТВЕРЖДАЮ

Заместитель генерального директора по информационным технологиям ООО «Центр информационных технологий»

 О.Ф. Овеснов  $\frac{1}{20}$   $\frac{1}{20}$ 

## **Руководство пользователя** KAMAZ Mobile Альтернативный клиент (KMPWA) наименование автоматизированной системы (программы)

Разработчики:

Руководитель группы разработки WEB и мобильных приложений ООО «Центр информационных технологий» эл согл от 21.06.2023г Р.Р. Гаязов подпись, дата

Руководитель проектов, отдел WEB ООО «Центр информационных технологий» эл. согл от 21.06.2023г И.И. Цикало подпись, дата

2023 год

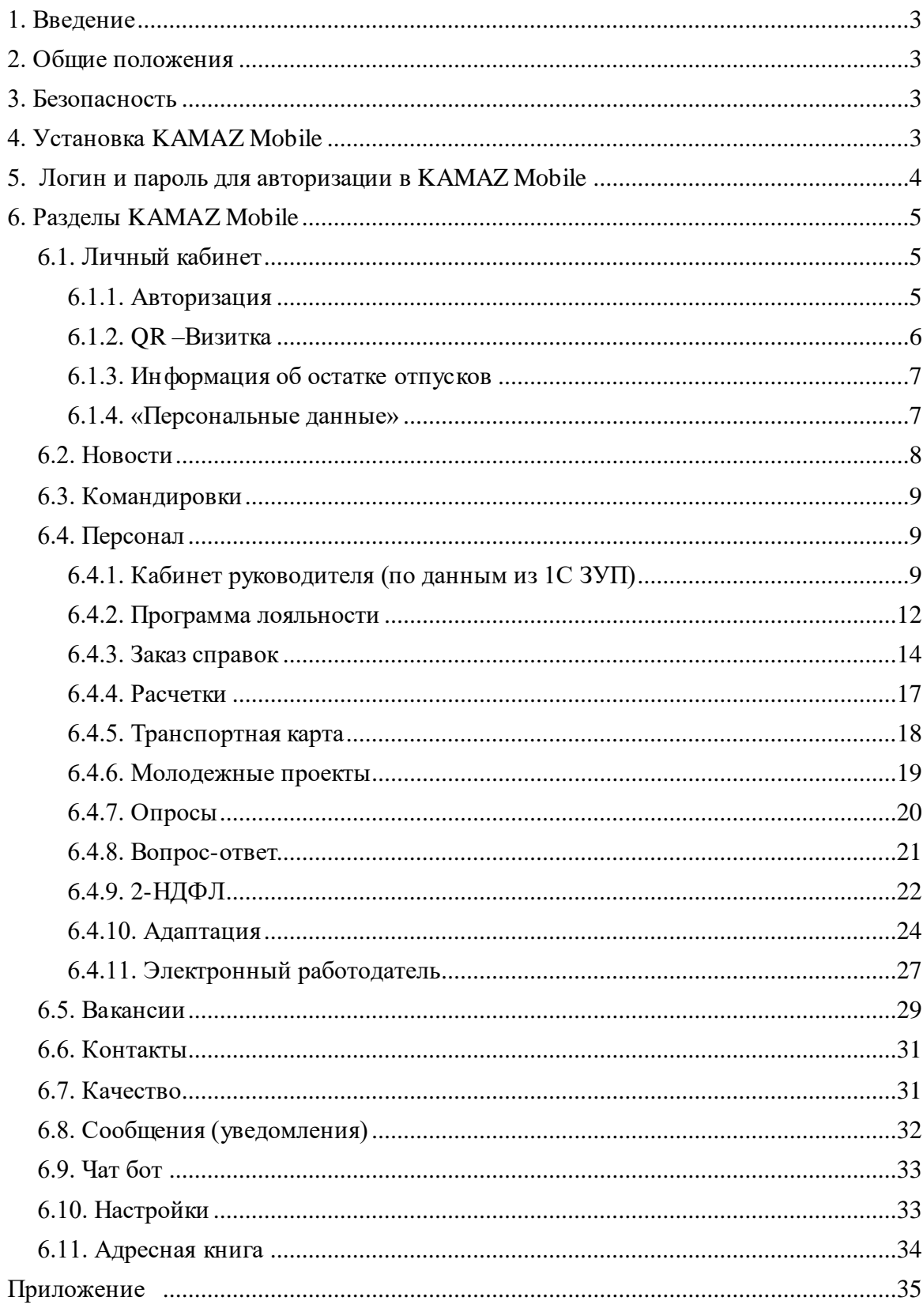

# Оглавление

## **1. Введение**

<span id="page-2-0"></span>1.1. Инструкция предназначена для ознакомления пользователей по эксплуатации приложения KAMAZ Mobile Альтернативный клиент (KMPWA)

1.2. Поддерживается кроссплатформенность приложения, т.е. способность программного обеспечения работать более чем на одной аппаратной платформе и (или) операционной системе.

1.3. Технические требования к системе:

Современный web браузер, а именно:

- $\checkmark$  Google chrome версии 57 и выше
- $\checkmark$  Safari версии 11 и выше
- 1.4. Пользователь должен иметь опыт работы с мобильными устройствами
- 1.5. Пользователю необходимо ознакомиться предварительно с инструкцией по эксплуатации мобильного устройства

## **2. Общие положения**

<span id="page-2-1"></span>2.1. Настоящая Инструкция регламентирует порядок и правила работы пользователей c приложением KAMAZ Mobile Альтернативный клиент (KMPWA)

2.2. Инструкция базируется на «Положении о регламентации работы пользователей в КИС».

2.3. Предполагается, что Положением определяется:

- Порядок предоставления доступа к работе в КИС
- Общие требования к порядку работы пользователей КИС
- Порядок использования паролей пользователями
- <span id="page-2-2"></span>Порядок действий при обнаружении вредоносных программ

## **3. Безопасность**

В целях сохранения конфиденциальности персональных данных пользователю запрещается передавать и сообщать свой логин/пароль авторизации, а также свой индивидуальный пароль подтверждения (ИПП) третьим лицам!

## **4. УстановкаKAMAZ Mobile**

<span id="page-2-3"></span>Специалистами ООО «Центр информационных технологий» разработано приложение KAMAZ Mobile Альтернативный клиент (KMPWA)

Преимущества:

- устанавливается как адаптивный сайт на любое устройство c операционными системами **IOS, Android и Windows, Linux, MacOS**: смартфон, планшет, ноутбук, ПК, терминалы
- $\checkmark$  не требует публикации новых релизов на AppStore, Google Play

### **Как установить KAMAZ Mobile Альтернативный клиент (KMPWA)?**

- Открыть и установить приложение можно по QR коду (ниже)
- $\checkmark$  или установить по ссылке: https://mobile.kamaz.ru/KMPWA

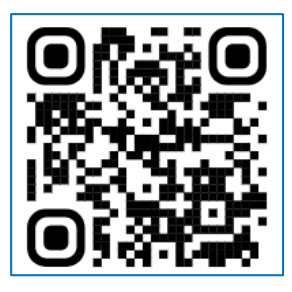

Рекомендуется использовать браузеры chrome, safari и отключать блокировщики рекламы для данного сайта.

Вопросы по техподдержке обслуживает Контакт центр: тел **8-800-511-51-51** При обращении нужно назвать «**кодовое слово»**

Заранее напишите заявление на кодовое слово во Фронт офисе, возьмите ПАСПОРТ или ПРОПУСК!

Адреса Фронт офисов опубликованы в разделе «Контакты» KAMAZ Mobile, который доступен без авторизации.

Замечания и предложения необходимо направлять на электронную почту техподдержки мобильного приложения [TechHelpMobile@kamaz.ru](mailto:TechHelpMobile@kamaz.ru)

**Руководство пользователя доступно на официальном сайте ПАО «КАМАЗ»**  <https://kamaz.ru/career/sotrudnikam/mobile-app/>

<span id="page-3-0"></span>Инструкция по установке для iOS и Android в приложении 1.

## **5. Логин и пароль для авторизации в KAMAZ Mobile**

#### **5.1. Если у Вас есть корпоративная электронная почта**, то

5.1.1. авторизуйтесь в мобильном приложении с логином и паролем для входа в персональный компьютер.

5.1.2. если при просмотре расчеток и 2НДФЛ в KAMAZ Mobile появляется сообщение «Не найден табельный номер», то на Портале самообслуживания (КИС Комета) заполните заявку 12.5 «Изменить данные учетной записи пользователя (с указанием табельного номера)»

**5.2. Если у Вас нет корпоративной электронной почты**, либо этот адрес обезличенный (например, почты секретарей, табельных и прочее), то звоните в Контакт центр по т.8-800- 511-51-51 для регистрации в KAMAZ Mobile или обращайтесь во Фронт офис с паспортом или пропуском.

#### **Будьте готовы назвать специалисту Контакт центра/Фронт офиса:**

1. свое «**кодовое слово**»/предоставить паспорт или пропуск,

- 2. свое ФИО,
- 3. профессию/должность,
- 4. подразделение,
- 5. номер сотового телефона,
- 6. табельный номер
- 7. адрес личной электронной почты

#### **Далее специалист Контакт центра/Фронт офиса:**

- 1. Проведет генерацию логина и пароля для авторизации,
- 2. Направит на Вашу личную электронную почту/ предоставит на руки соответственно логин и пароль

#### **Далее Вам нужно:**

- 1. авторизоваться с полученным логином и паролем в Личном кабинете KAMAZ Mobile
- 2. Система автоматически запросит смену пароля авторизации в целях информационной безопасности.

# **6. Разделы KAMAZ Mobile**

#### <span id="page-4-0"></span>**Описание главной страницы KAMAZ Mobile**

Главный интерфейс мобильного приложения представлен разделами:

- Новости
- Командировки
- Персонал
- Вакансии
- Контакты
- Полезная документация
- Качество

#### В верхней панели (в правом углу) настроен вход в Личный кабинет

- **QR- Визитка**
- Информация о периодах и остатках отпусков
- Персональные данные

В нижней панели представлены сервисы:

- Сообщения (уведомления)
- Чат бот
- Настройки
- Адресная книга

Пуш уведомления могут адресоваться из различных источников. Основными являются: Фронт офис и Контакт центр.

<span id="page-4-1"></span>Без авторизации доступны разделы: Новости, Вакансии, Контакты, Вопрос-Ответ

## **6.1. Личный кабинет**

#### <span id="page-4-2"></span>**6.1.1. Авторизация**

Последовательность авторизации в KAMAZ Mobile:

1.Вход в Личный кабинет (правый верхний угол интерфейса)

#### 2. Ввести имя пользователя и пароль

#### 3. Отображение раздела «Личный кабинет»

<span id="page-5-0"></span>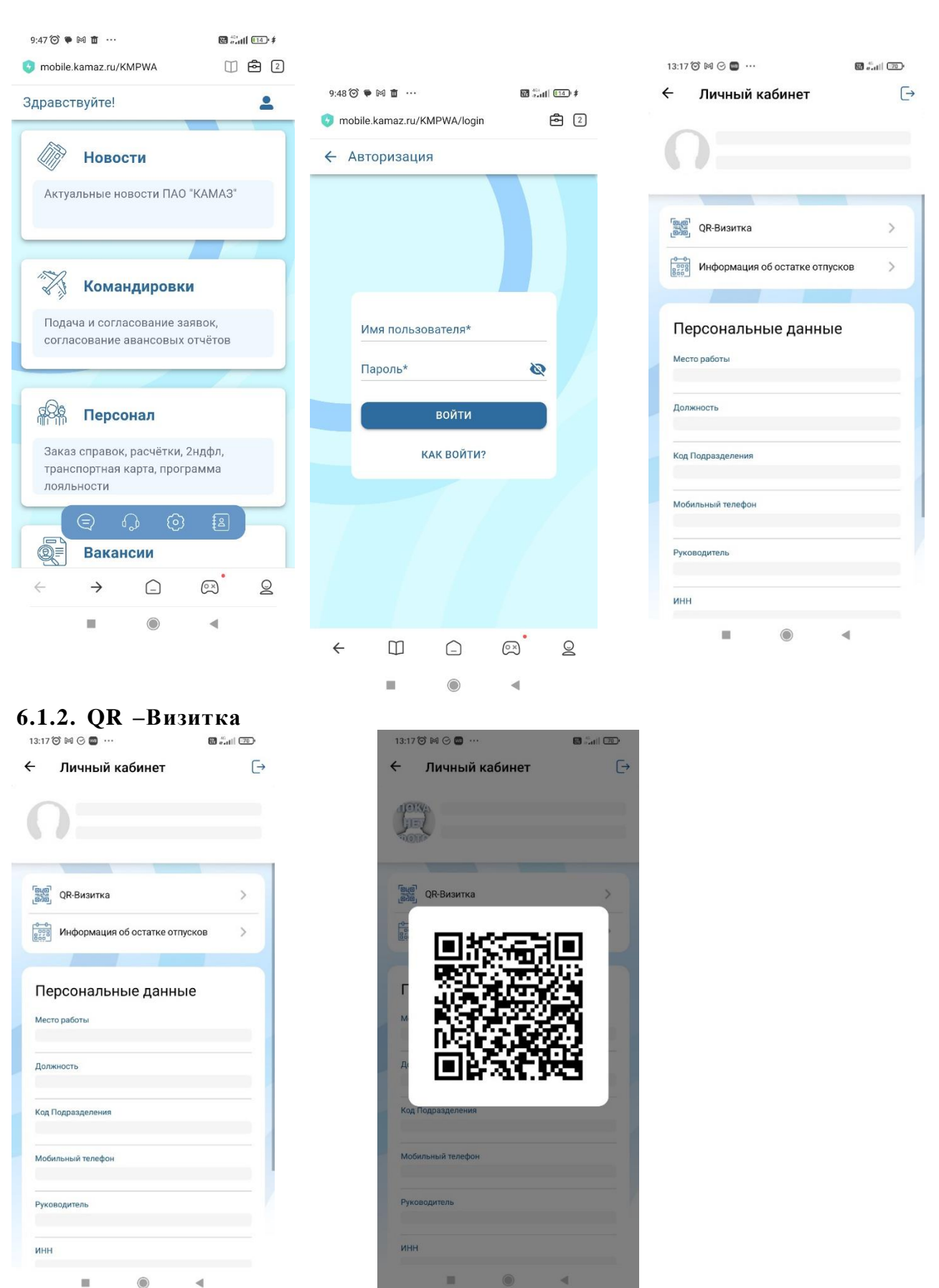

При считывании QRвизитки отображается:

- ФИО,

- контактный телефон,

- адрес электронной почты,

контакт импортируется нажатием соответствующей кнопки.

#### <span id="page-6-0"></span>**6.1.3. Информация об остатке отпусков**

Кабинет сотрудника размещается в разделе Личный кабинет. Состоит из вкладки Периоды и лимиты отпусков сотрудника

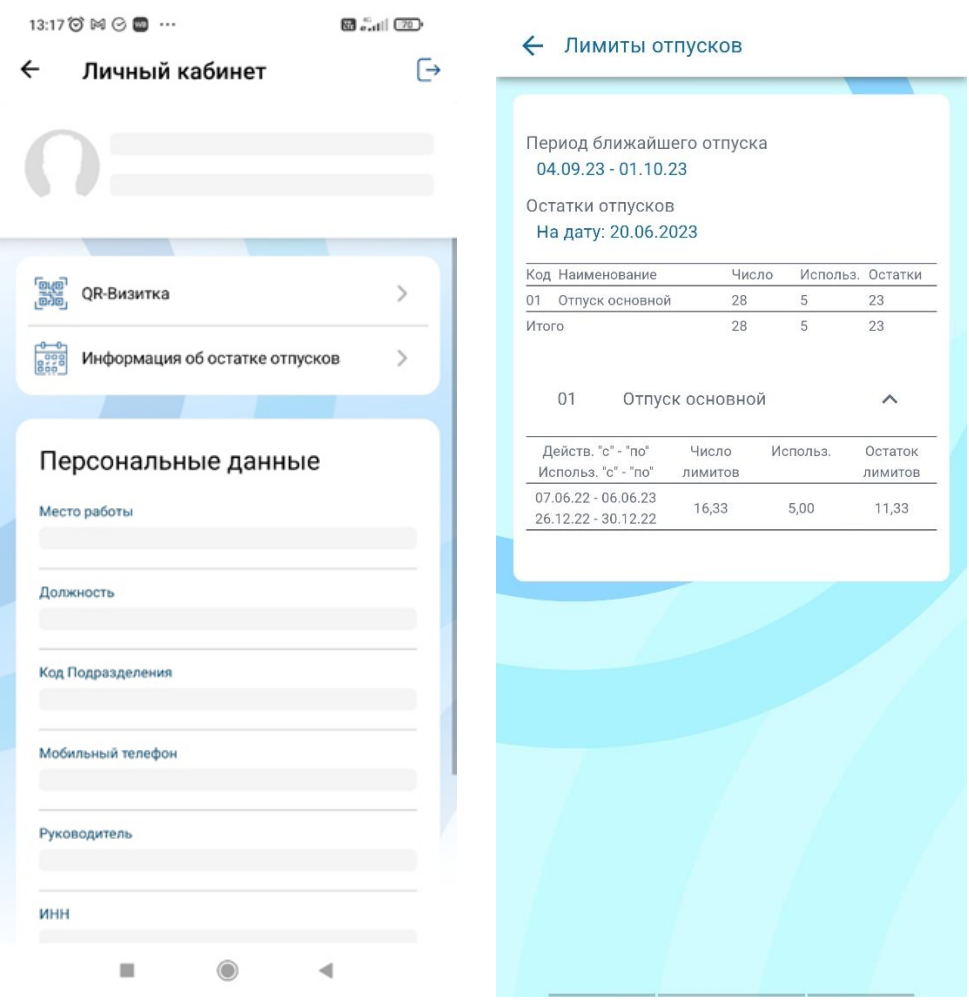

- поле «период отпуска» отображается с момента расчета отпускных бухгалтеромрасчетчиком (информация доступна не менее чем за 3 дня до выхода сотрудника в отпуск) - поле «основной отпуск», «отпуск за работу с вредными условиями» ,«НРД», активно, необходимо кликнуть для детального просмотра остатка лимита отпуска.

#### <span id="page-6-1"></span>**6.1.4. «Персональные данные»**

После авторизации в разделе «Личный кабинет» появятся персональные данные пользователя:

- ФИО,

- дата рождения,

- подразделение,
- должность,
- адрес корпоративной электронной почты,
- номер сотового телефона,
- ИНН,
- СНИЛС,
- Табельный номер

Персональные данные: ИНН, СНИЛС, табельный номер и т.д. доступны для копирования в буфер обмена.

Иконка «Выход» в правом верхнем углу позволяет выйти из учетной записи, а иконка «стрелка» в верхнем левом углу - вернуться в предыдущее меню.

## **6.2. Новости**

<span id="page-7-0"></span>В разделе предоставлена информация от СМИ «Вести КАМАЗа»

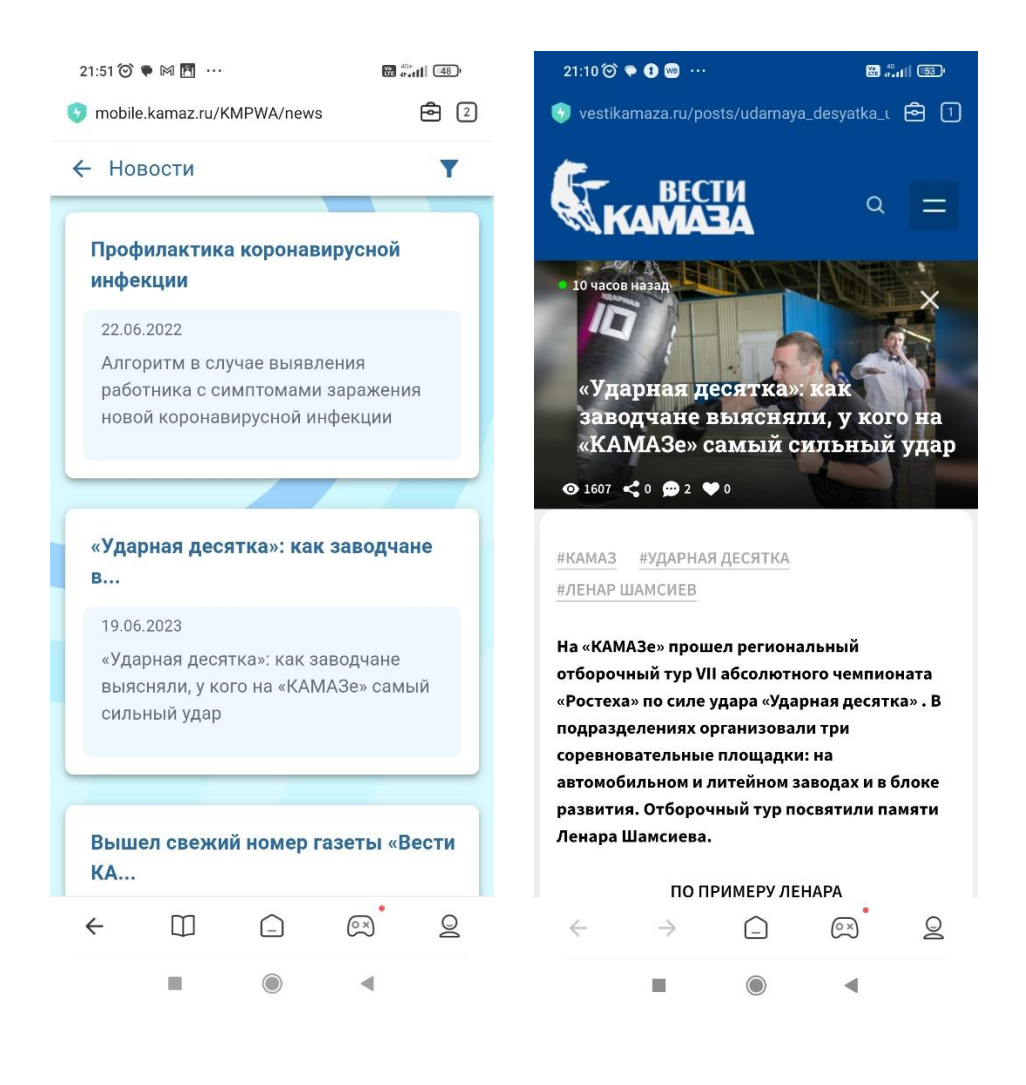

## **6.3. Командировки**

<span id="page-8-1"></span><span id="page-8-0"></span>Сервис в доработке, временно заблокирован

## **6.4. Персонал**

#### <span id="page-8-2"></span>**6.4.1. Кабинет руководителя (по данным из 1С ЗУП)**

6.4.1.1. Данные по сотрудникам

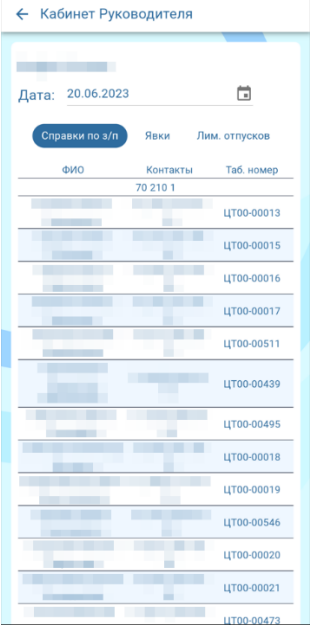

В «Кабинете руководителя» размещены следующие данные о подчиненных сотрудниках:

- коды отделов, бюро /цехов, участков/
- ФИО и должности сотрудников,
- контакты,
- табельные номера
- 6.4.1.2. Вкладка «Явки»

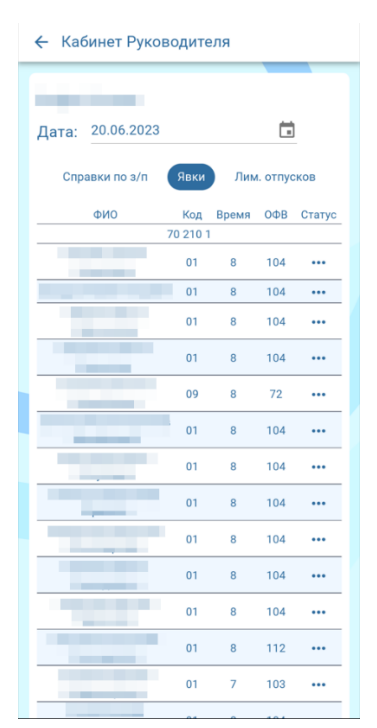

Сотрудники во вкладке «Явки» расположены в иерархическом порядке. Предусмотрена справочная информация на текущую дату:

- всего по итоговой численности сотрудников,
- явки по итоговой численности сотрудников (фильтр по явке сотрудников)

 - неявки по итоговой численности отсутствующих сотрудников (фильтр по неявке сотрудников)

6.4.1.3.Вкладка «Справки по зарплате»

Справка по зарплате сотрудника формируются нажатием на табельный номер требуемого сотрудника. Перед отображением справки система запрашивает индивидуальный пароль подтверждения. Поиск сотрудника осуществляется по ФИО и должности.

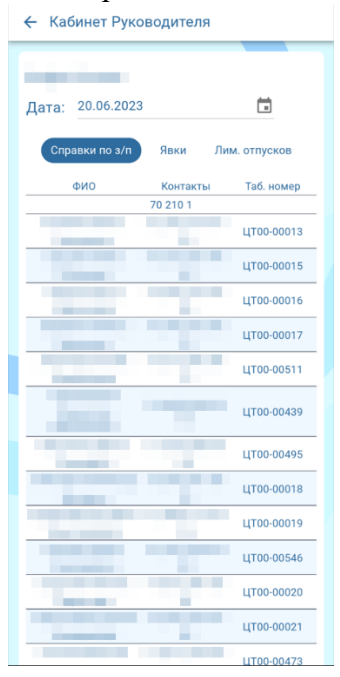

Отчет формируется ежедневно и предусмотрена возможность просмотра за предыдущие дни.

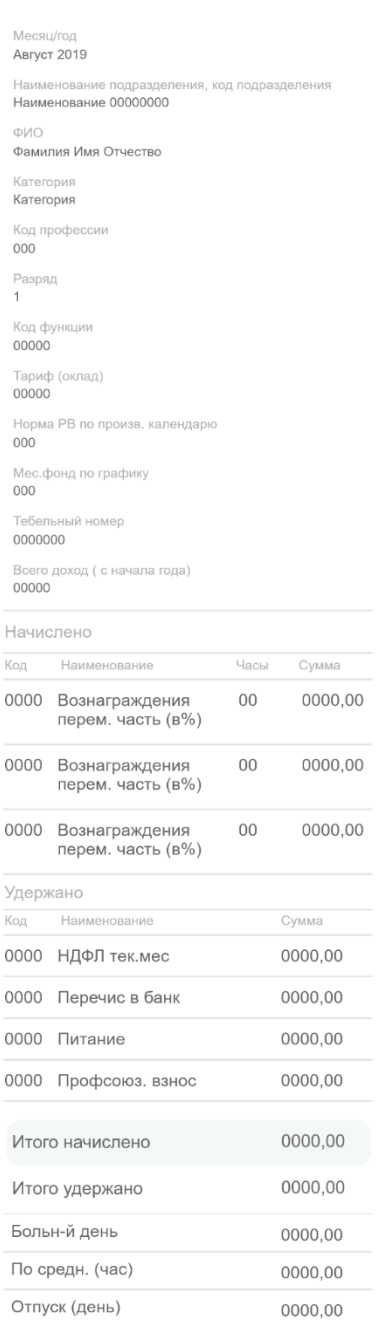

#### ← Справки по зарплате сотрудника

#### 6.4.1.4.Вкладка «Периоды и лимиты отпусков сотрудников»

Поиск во вкладке «Периоды и лимиты отпусков сотрудников» осуществляется по ФИО и должности. Подчиненные сотрудники располагаются в иерархической последовательности по отделам, бюро /цехам, участкам/по кодам и должностям сотрудников.

Поле «период отпуска» отображается с момента расчета отпускных бухгалтеромрасчетчиком в 1С ЗУП (информация доступна не менее чем за 3 дня до выхода сотрудника в отпуск).

Нажатием на цифру общего лимита по сотруднику отображается детальная информация по лимитам отпусков.

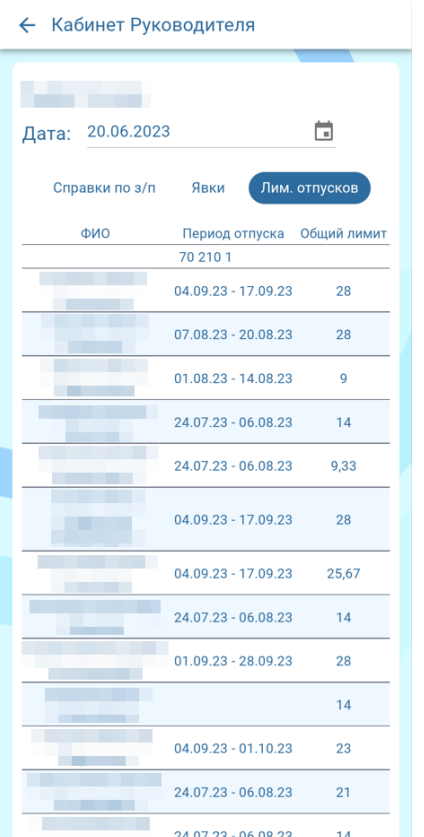

#### <span id="page-11-0"></span>**6.4.2. Программа лояльности**

1. Номера телефонов в списке компаний-партнеров активны. При нажатии на номер можно сразу начать звонок, либо происходит автоматическое копирование номера для дальнейшего звонка.

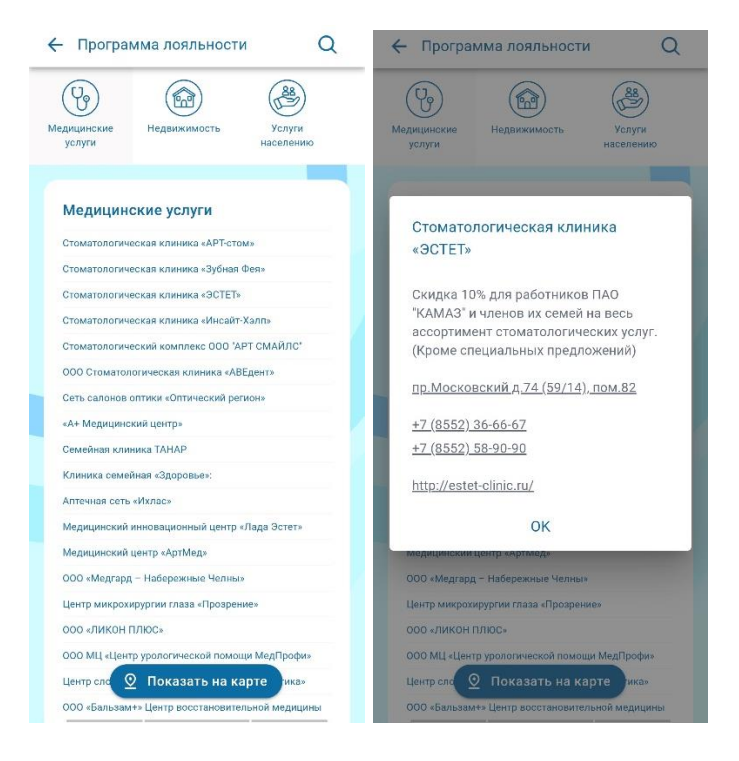

2. Месторасположение компаний - партнеров отображаются на карте (карта с пинами);

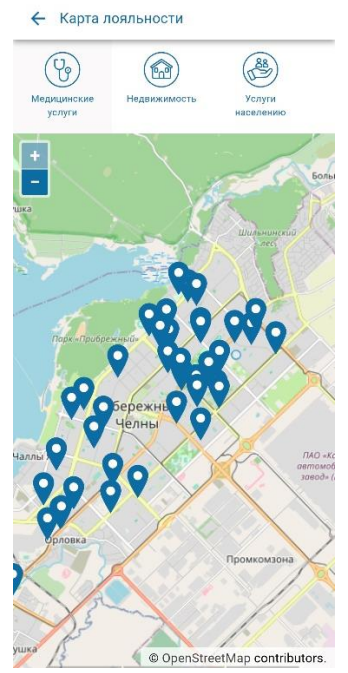

- Отображается месторасположение конкретной компаний на карте 2ГИС, Google и тд (при нажатии на адрес); а также можно выстроить маршрут

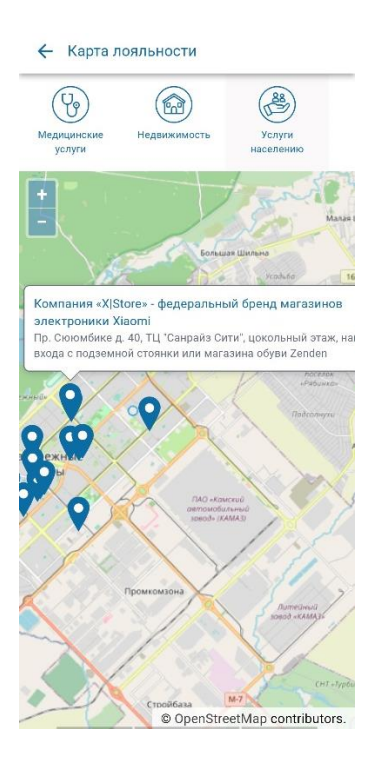

- Компании отображаются на карте по итогам фильтрации относительно вида предоставляемых услуг.

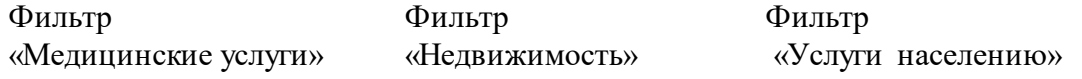

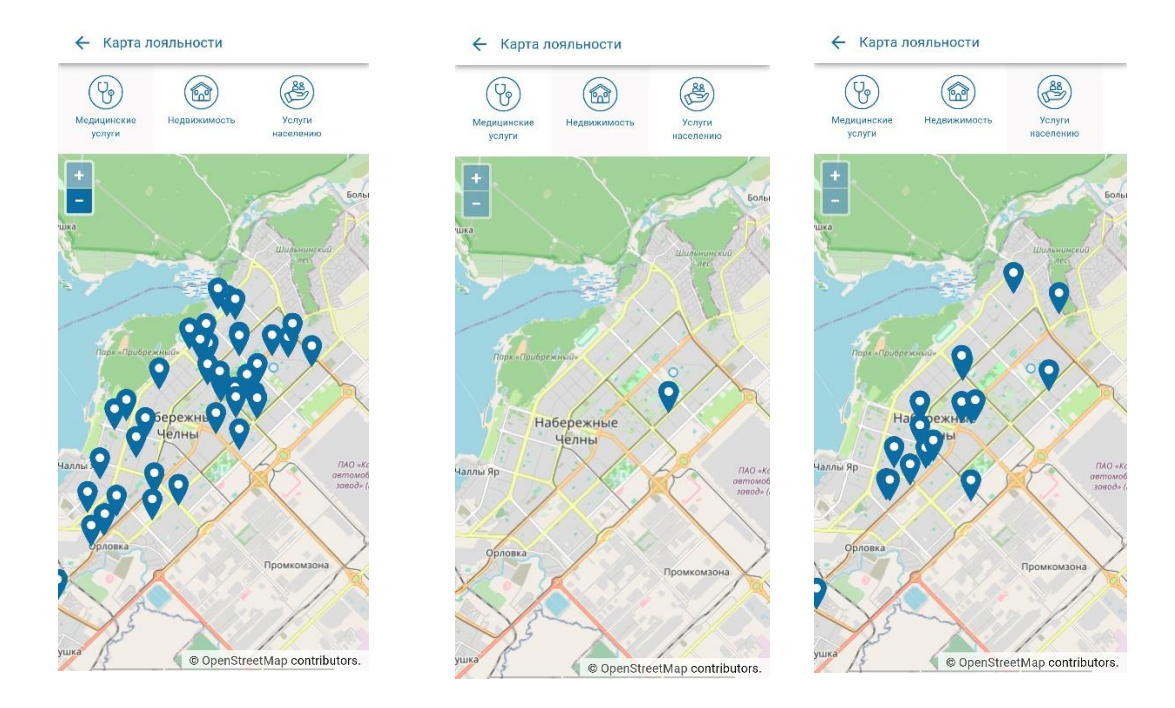

Нужно активировать нажатием соответствующую иконку с изображением услуги для фильтрации.

#### <span id="page-13-0"></span>**6.4.3. Заказ справок**

Пользователю доступен сервис заказа справок по кадровому администрированию и оплате труда.

Перечень справок для заказа:

- 1. Справка с места работы об использовании/не использовании дней по уходу за ребенком инвалидом
- 2. Справка с места работы о неполучении ежемесячного пособия и неиспользовании отпуска по уходу за ребенком до 1,5 лет
- 3. Справка на визу
- 4. Справка о перечислениях в НПФ/ПФ (софинансирование)
- 5. Сведения о трудовой деятельности (СТД-Р) на бумажном носителе (выдается при наличии действующего заявления на ведение трудовой книжки в электронном виде)
- 6. Трудовая книжка
- 7. Справка об уплаченных алиментах
- 8. Справка о заработной плате в органы социальной защиты
- 9. Справка о прочих удержаниях по исполнительному листу
- 10. Кадровая документация
- 11. Справка о заработной плате
- 12. Справка о среднем заработке в Центр занятости
- 13. Справка с места работы
- 14. Справка о неполучении единовременного пособия по случаю рождения ребенка
- 15. Справка 2-НДФЛ
- 16. Справка 182-Н (справка о сумме заработной платы для начисления больничных),

**Срок предоставления готовых справок 3 (три) рабочих дня со дня подачи заявки.**  Уведомление пользователя о готовности справки осуществляется Контакт-центром на персональную/корпоративную электронную почту. Сотрудник обращается во ФРОНТ-ОФИС только один раз с целью получения готовой справки.

Для заказа справки активируйте раздел «Заказ справок»:

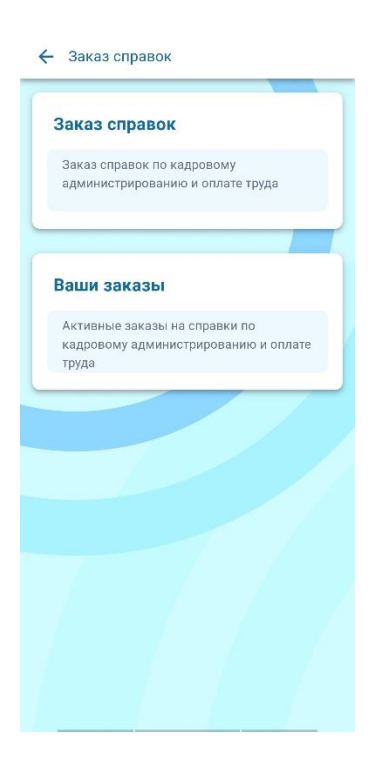

Для выбора справок активируйте поле с необходимыми справками, они поменяют цвет и далее нажмите иконку «Выбрать» в правом нижнем углу интерфейса.

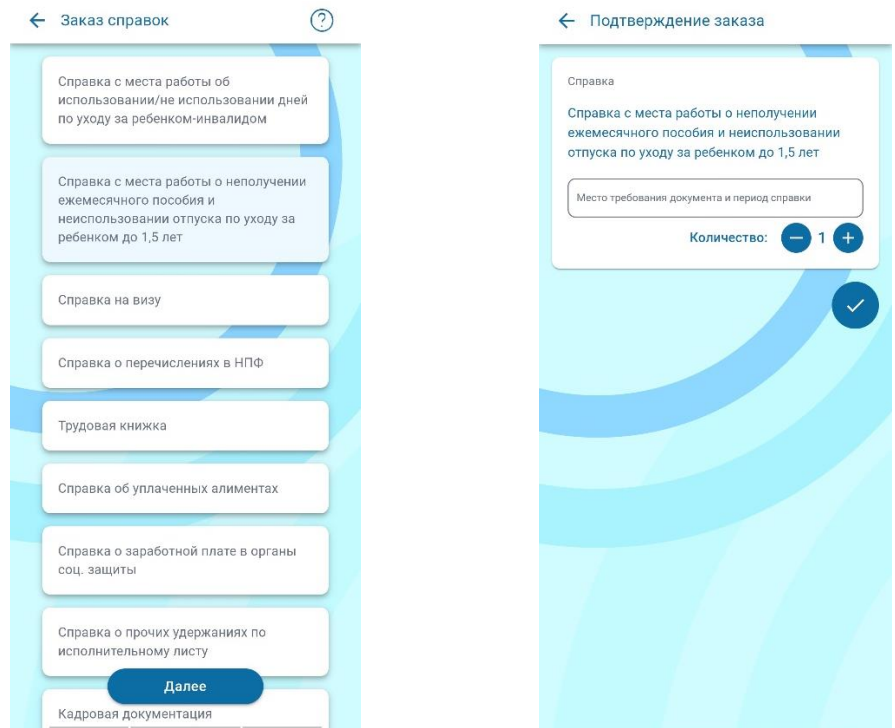

В поле «Место требования» обязательно указывается организация, для которой предназначается справка для предоставления. Здесь же следует указать год, за который необходима справка и дать необходимые комментарии. В поле «Количество» знаками +/ можно указать количество оригиналов справки.

Внимание! Заявка не будет отправлена, если не будет указано количество справок!

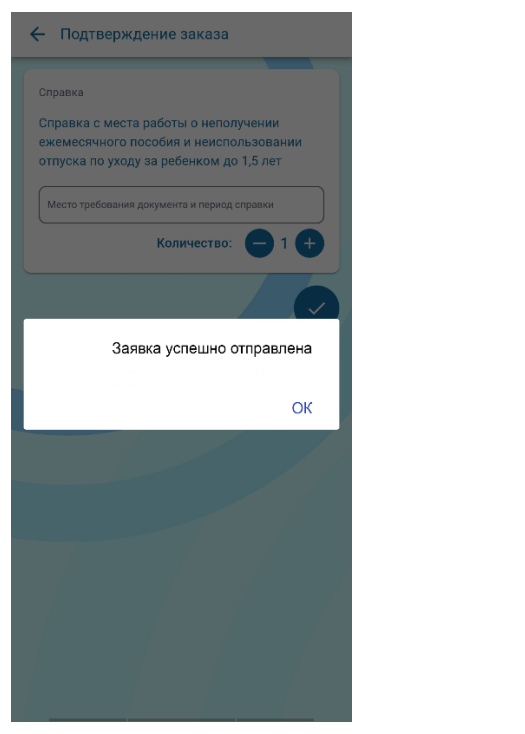

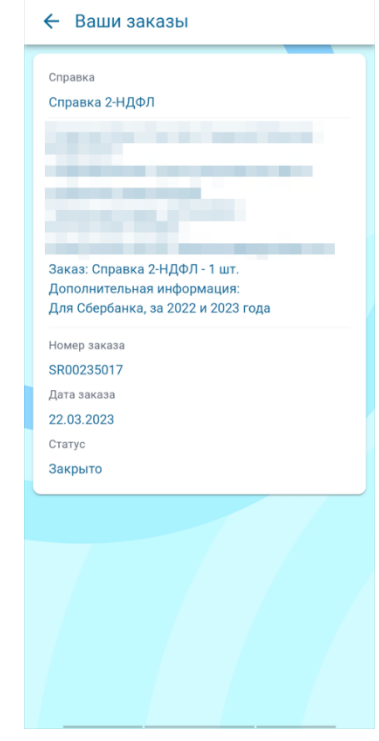

#### На персональную почту придет сообщение от Контакт-центра:

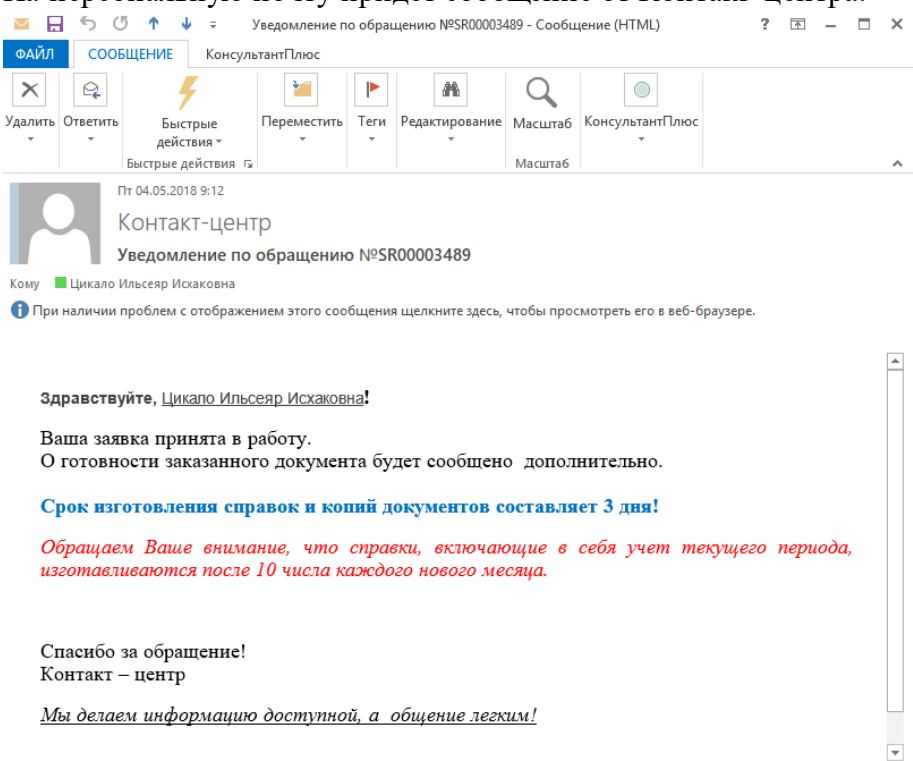

Подробнее о Контакт-центр.

Если какая-либо справка заказана ошибочно, либо необходимость в ней потеряла актуальность, реализована возможность отмены заказа. Для этого нужно перейти в раздел «Ваши заказы», выбрать наименование справки и активировать поле «Отменить», далее подтвердить действие отмены заказа: да/нет. Статус заказа изменится с Active на Cancel.

 $\begin{array}{c|c|c|c|c} \hline \textbf{O} & \textbf{E} & \textbf{A} \end{array}$ 

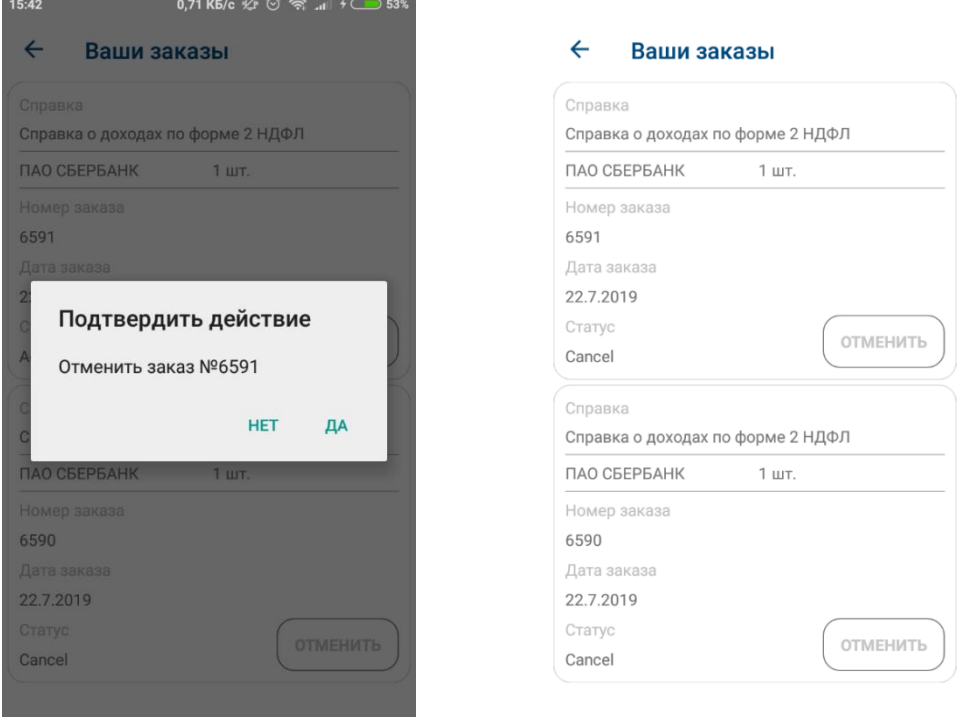

## На персональную почту придет сообщение от Контакт-центра об отмене заказа:

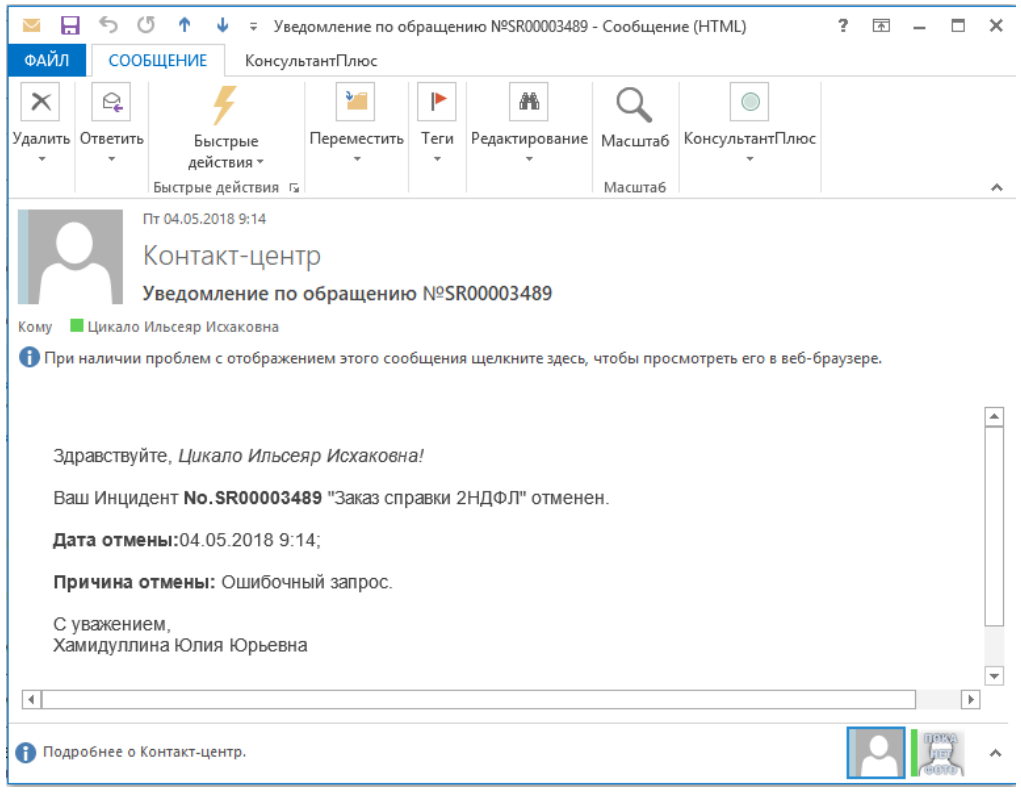

### <span id="page-16-0"></span>**6.4.4. Расчетки**

- 1. Пройдите в раздел «Расчетки»
- 2. Введите в поля месяц и год, за который необходимо просмотреть расчетку

3. Введите индивидуальный пароль подтверждения (ИПП). Систем автоматически запрашивает ИПП при первом просмотре расчетного листа. Придумайте самостоятельно и введите ИПП от 8 любых символов.

4. Расчетный лист отобразится на экране, его можно распечатать или сохранить.

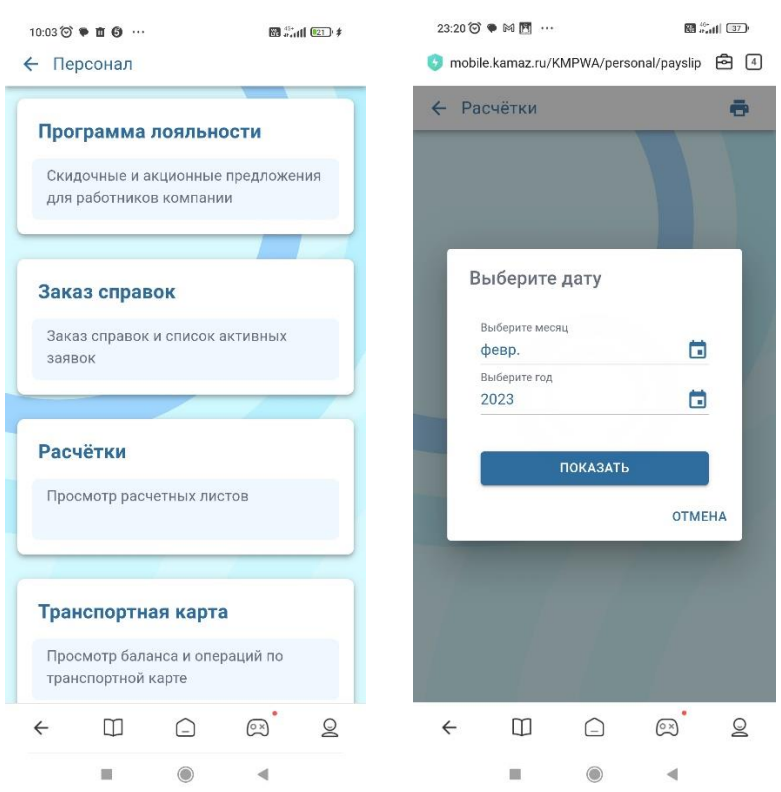

В целях сохранения конфиденциальности персональных данных пользователю запрещается передавать и сообщать свой индивидуальный пароль подтверждения (ИПП) третьим лицам!

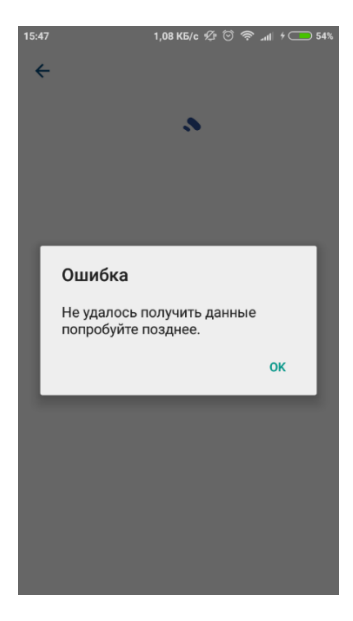

При возникновении ошибки: «Не удалось получить данные попробуйте позднее» повторите попытку просмотра расчетного листа, если проблема сохраняется, то обратитесь в техподдержку мобильного приложения [TechHelpMobile@kamaz.ru](mailto:TechHelpMobile@kamaz.ru)

#### <span id="page-17-0"></span>**6.4.5. Транспорт ная карта**

Подраздел «транспортная карта» позволяет отслеживать остаток средств на карте.

- 1. Введите номер транспортной карты в соответствующее поле
- 2. Сохраните номер карты при необходимости, указав галочкой
- 3. Нажмите «Получить данные»
- 2. Система автоматически отобразит баланс транспортной карты на экране

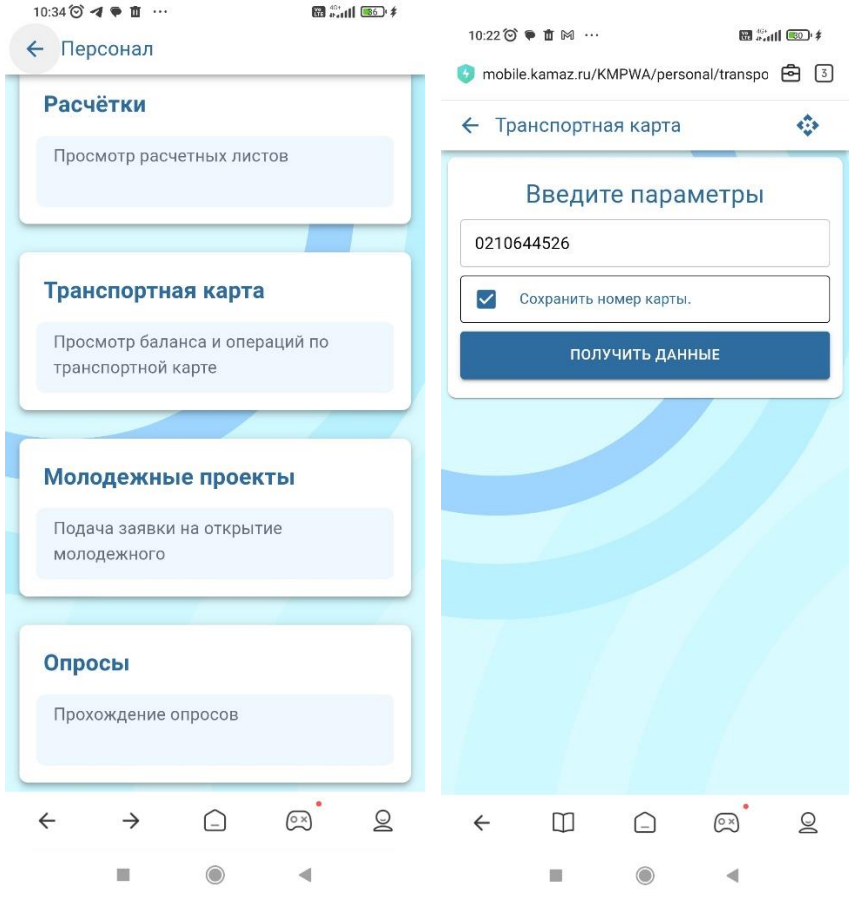

Если подключено автопополнение с зарплатной карты, то баланс транспортной карты не отображается.

#### <span id="page-18-0"></span>**6.4.6. Молодежные проекты**

Подраздел «Молодежные проекты» предназначен для подачи заявок в Департамент ПиИУ (Планирования и Инвестиционного управления)

1. Заполните обязательные поля, помеченные звездочкой:

- -ФИО,
- Должность инициатора проекта,
- Телефон для связи,
- Суть проблемы,
- Предлагаемое решение. Здесь же прикрепите необходимые файлы.
- 2. Нажмите кнопку «Оставить заявку»

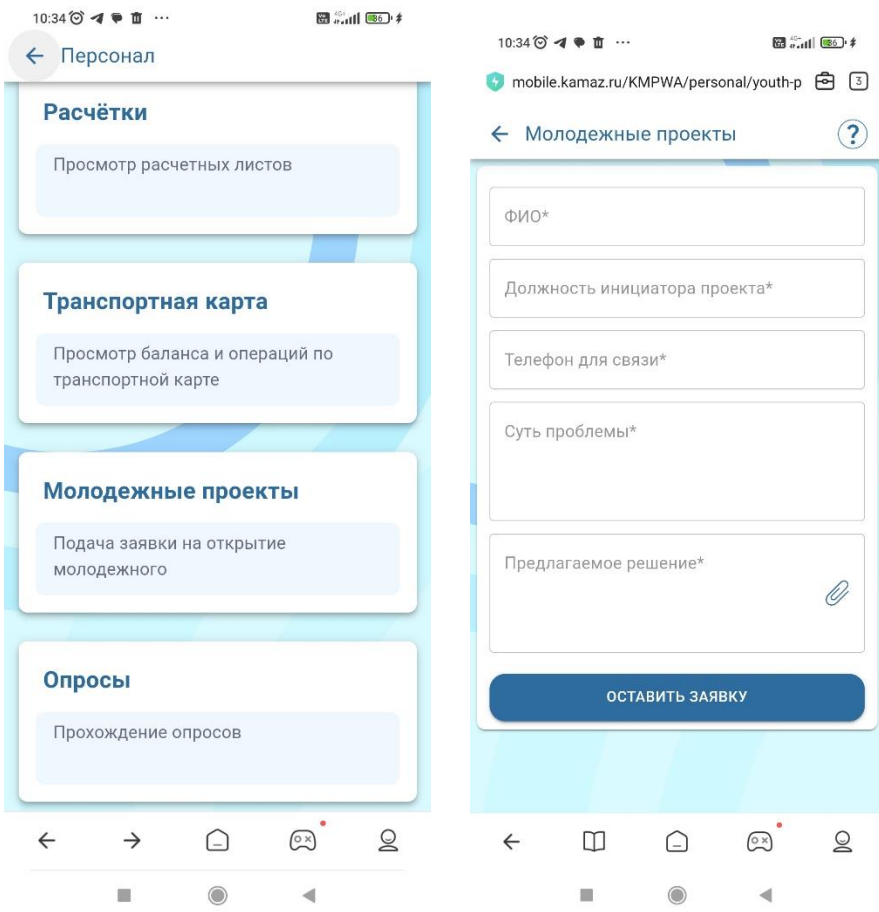

## <span id="page-19-0"></span>**6.4.7. Опросы**

Подраздел «Опросы» предназначен для респондирования работников ПАО «КАМАЗ» по различным тематикам.

О появлении нового опроса пользователя проинформирует push-уведомление.

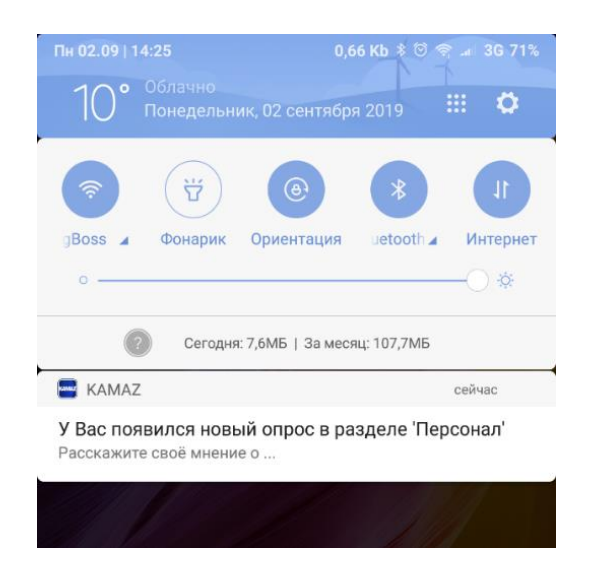

В самом подразделе будет представлена суть опроса и возможность ответить.

Пн 02.09 | 13:39

 $\leftarrow$ 

 $0.98$  Kb  $*$   $\odot$   $\approx$   $\frac{1}{24\%}$ 

Опросы Расскажите своё мнение о ... Стоит ли нам сделать .....? 02.9.2019 13:34:51

При нажатии на выбранный опрос откроется форма для заполнения. После заполнения всех полей и выбора кнопки «Отправить», опрос будет считаться пройденным и исчезнет из списка доступных опросов.

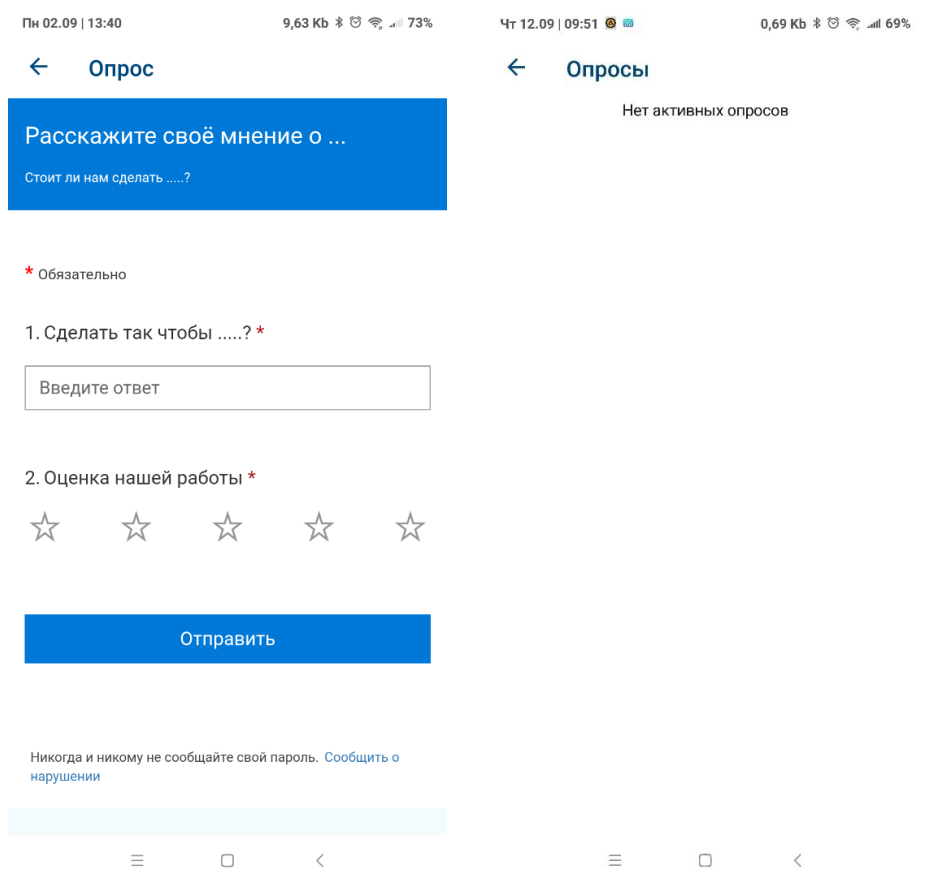

## <span id="page-20-0"></span>**6.4.8. Вопрос-ответ**

Подраздел «Вопрос- ответ» содержит базу ответов на часто задаваемые вопросы как самих работников ПАО «КАМАЗ» так и внешних пользователей. Подраздел доступен без авторизации.

Если вопрос от работника ПАО «КАМАЗ», то:

- 1. Выберите вкладку своего подразделения ПАО «КАМАЗ»,
- 2. Для поиска нажмите иконку «лупа»,
- 3. Введите вопрос,

4. Система автоматически предоставит информацию по соответствующему подразделению.

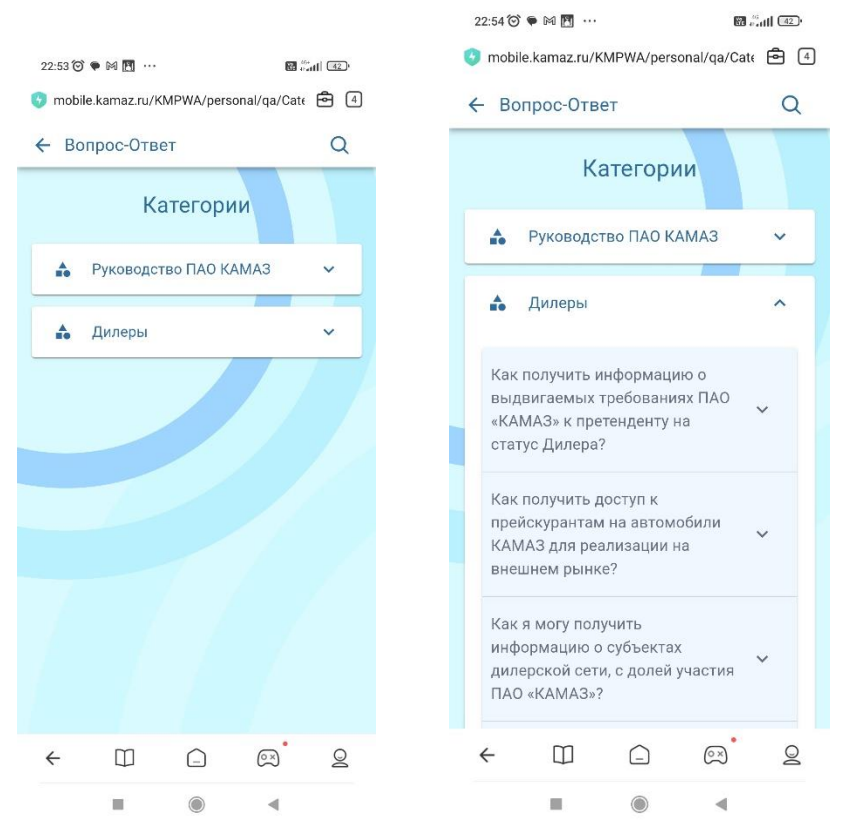

Также можно ввести вопрос без выбора определенной категории

#### <span id="page-21-0"></span>**6.4.9. 2-НДФЛ**

Просмотр справок 2НДФЛ доступен за годы, предшествующие текущему году. Справка носит информативный характер.

Для просмотра справки 2НДФЛ введите требуемый год и далее индивидуальный пароль подтверждения (ИПП)

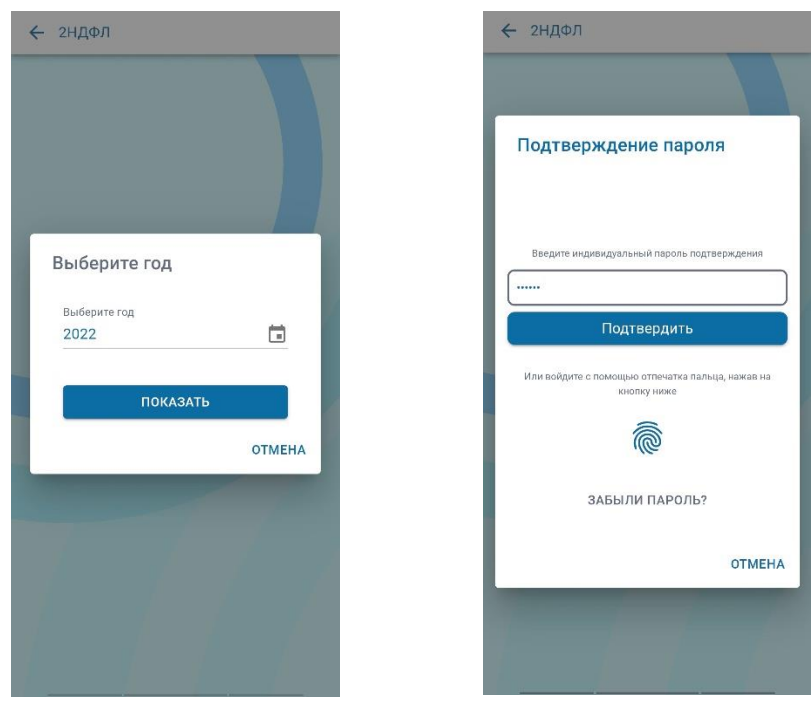

Справка 2НДФЛ доступна к просмотру

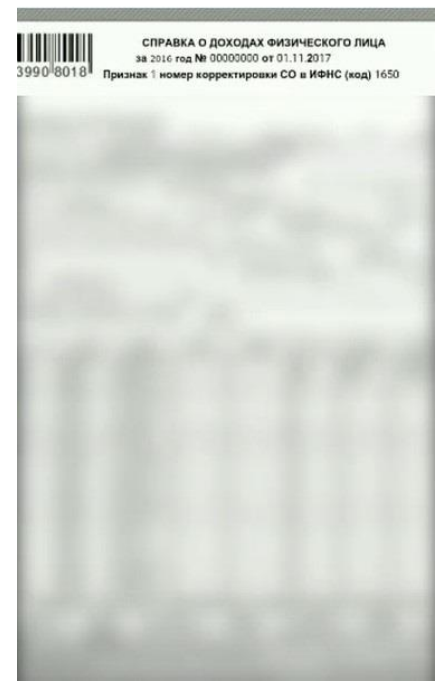

Также доступно увеличение/уменьшение/перемещение объекта просмотра.

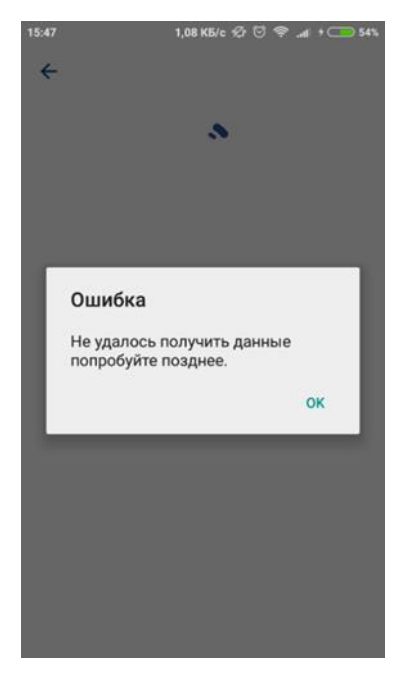

При возникновении ошибки: «Не удалось получить данные попробуйте позднее» повторите попытку просмотра справки 2НДФЛ, если проблема сохраняется, то обратитесь в техподдержку мобильного приложения [TechHelpMobile@kamaz.ru](mailto:TechHelpMobile@kamaz.ru)

#### **Внимание!**

- Сервис заказа, просмотра расчетных листов и 2НДФЛ через приложение доступен только для сотрудников подразделений, находящихся на обслуживании ООО «Центр обслуживания бизнеса», данные которых интегрируются из SAP и 1С ЗУП.
- Работникам на контрактной системе оплаты труда сервис заказа, просмотра расчетных листов и 2НДФЛ через приложение не доступен.

#### <span id="page-23-0"></span>**6.4.10. Адаптация**

В разделе «Персонал» реализован подраздел «Адаптация», состоит из вкладки: Мероприятия.

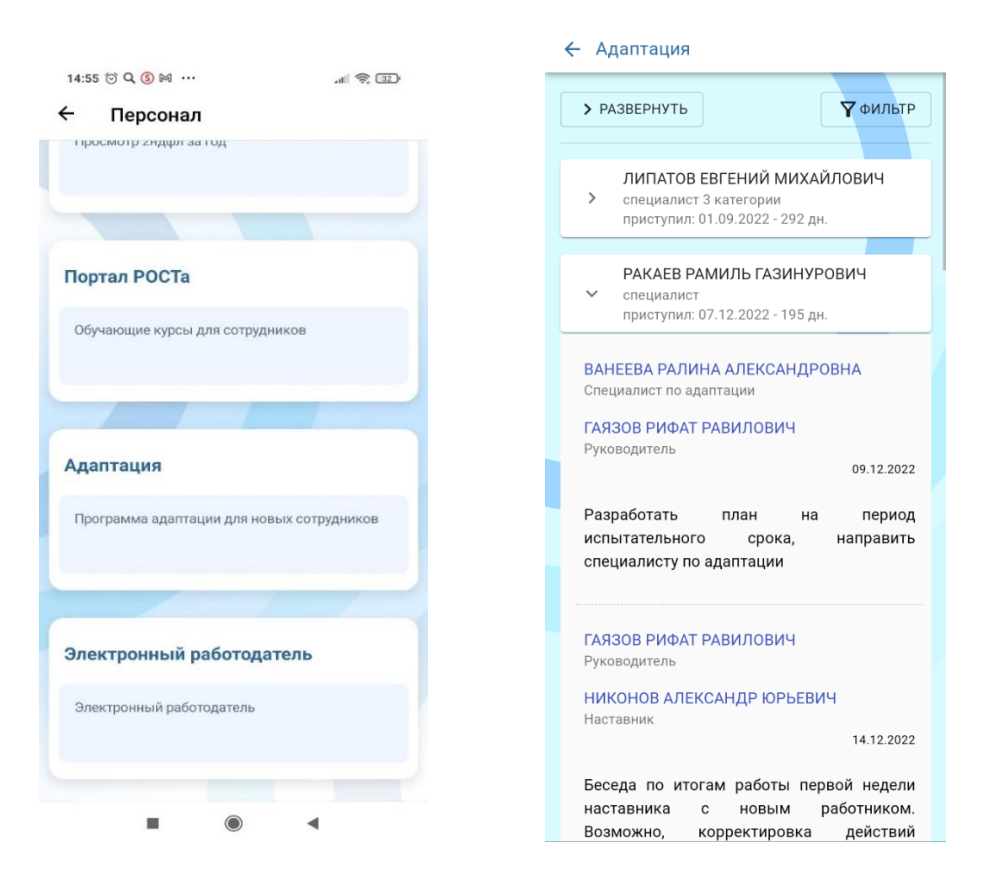

В указанной вкладке реализовано отображение списка заданий для участников. Участниками являются:

- адаптируемый,
- куратор,
- наставник,
- руководитель,
- специалист по адаптации,
- специалист по обучению,
- специалист по молодежи,
- специалист по профкому.

Пример отображения заданий для Руководителя в KAMAZ Mobile (см рис.ниже)

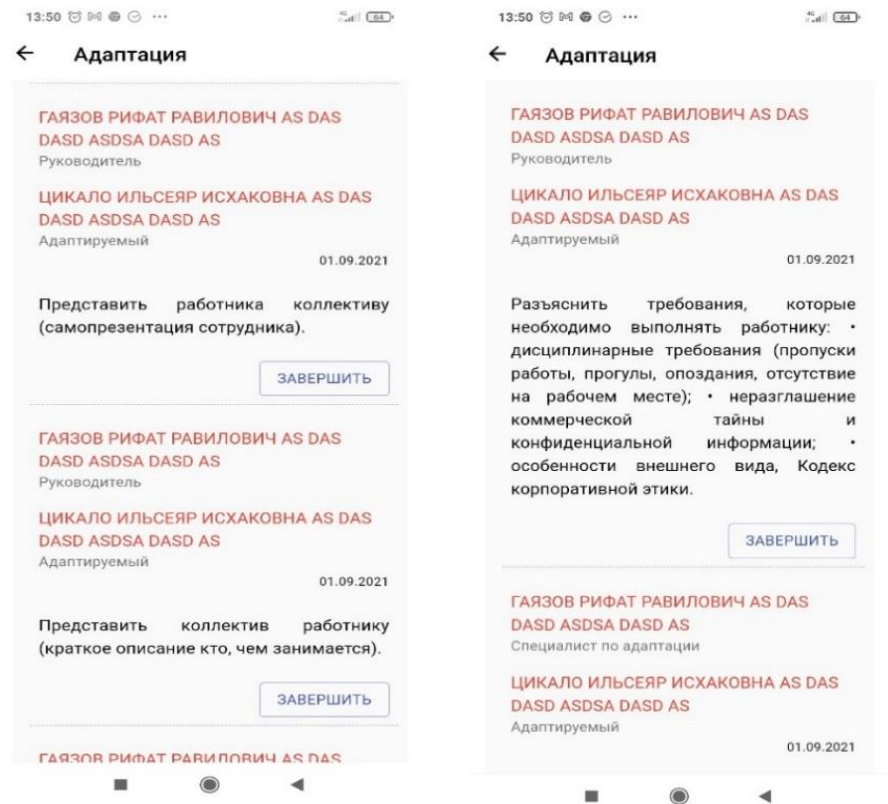

#### Пример отображения заданий для специалиста по адаптации:

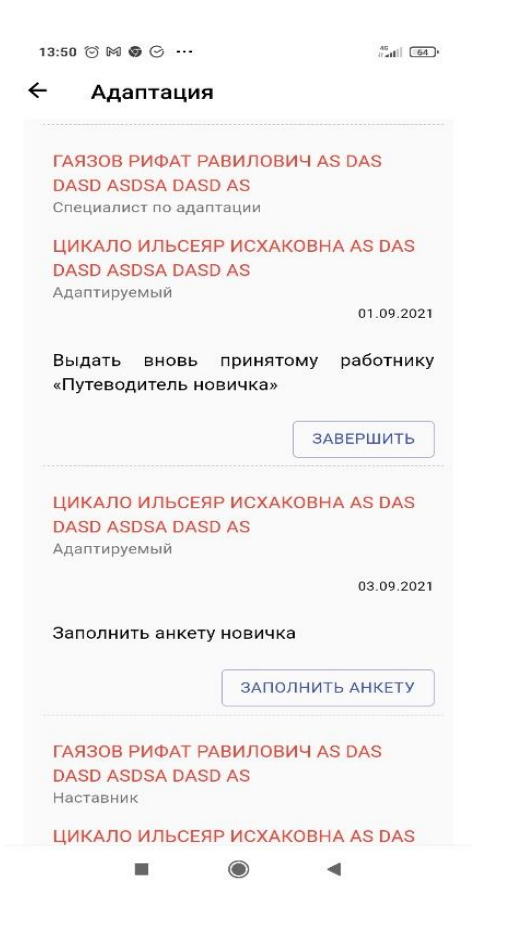

В заданиях ПО Адаптация есть вложения в виде ссылки на Анкеты (см рис ниже: Анкета обратной связи от новичка)

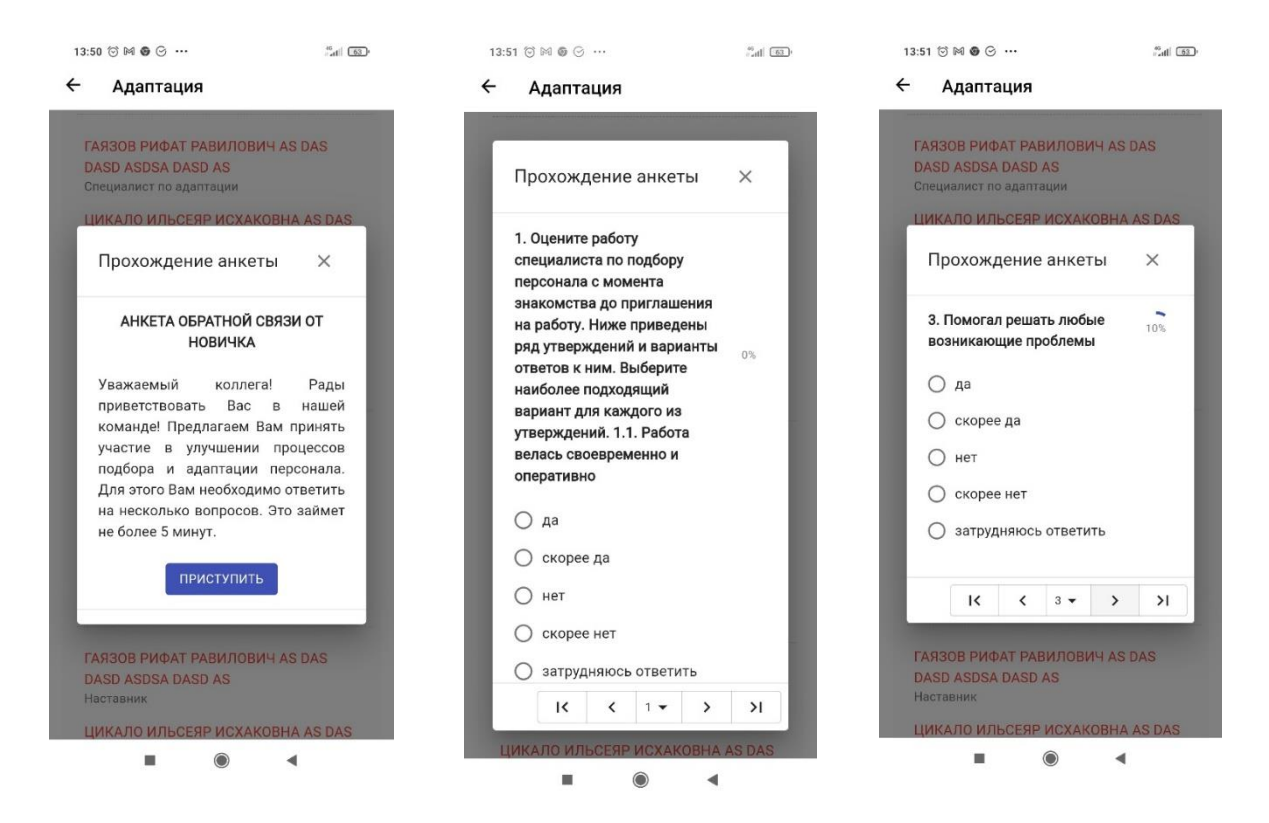

Виды анкет:

- анкета обратной связи от новичка,
- анкета по итогам адаптации,
- анкета «Удовлетворенность процессом «Рекрутинг персонала»
- чек-лист нового работника по оценке выполнения адаптационных мероприятий
- Реализовано анкетирование участников через переход по ссылке на сайт ПО Адаптации для заполнения анкеты.

Пример оценки адаптационных мероприятий ниже:

![](_page_26_Picture_1.jpeg)

# <span id="page-26-0"></span>**6.4.11. Электронный работодатель**

Подраздел «Электронный работодатель» состоит из вкладок:

- Запрос на отсутствие/неявку;
- Мои запросы;
- Адресовано мне

![](_page_26_Picture_66.jpeg)

Запрос на отсутствие /неявку подается путем соответствующего выбора вида неявки из представленного перечня:

![](_page_27_Picture_1.jpeg)

В заявке на неявку необходимо заполнить выделенные поля, вложить при необходимости подтверждающий документ (размер файла не должен превышать 5 Mb) и отправить запрос на согласование. Статус согласования отслеживается в подразделе «Мои запросы».

![](_page_27_Picture_96.jpeg)

Запросы на согласование отображаются в подразделе «Адресовано мне».

![](_page_28_Picture_71.jpeg)

## **6.5. Вакансии**

<span id="page-28-0"></span>Раздел предназначен для отражения информации по подборке вакансий по ПАО «КАМАЗ» и разделен на подразделения.

← Вакансии Подразделения Генеральной  $\ddot{\phantom{0}}$ Дирекции Литейный завод  $\checkmark$ Завод двигателей  $\checkmark$ Автомобильный завод  $\ddot{\mathbf{v}}$ Прессово-рамный завод  $\checkmark$ Логистический центр  $\ddot{\mathbf{v}}$ Научно-технический центр  $\checkmark$ Ремонтно-инструментальный  $\checkmark$ завод Блок по закупкам  $\checkmark$ 000 "АвтоЗапчасть КАМАЗ"  $\ddot{\phantom{0}}$ Кузнечный завод  $\checkmark$ 

В каждом подразделении представлен перечень вакансий, с подробным описанием.

![](_page_29_Picture_21.jpeg)

Три точки в верхнем правом углу позволят открыть вакансию в браузере или поделиться ссылкой.

![](_page_29_Picture_22.jpeg)

## **6.6. Контакты**

<span id="page-30-0"></span>Для оперативного звонка в Центр техподдержки, контакт –центр, справочную службу ПАО<br>«КАМАЗ» необходимо активировать соответствующее поле. Предоставляется соответствующее возможность быстрого дозвона оператору связи соответствующих служб.

![](_page_30_Picture_40.jpeg)

# **6.7. Качество**

<span id="page-30-1"></span>Раздел Качество состоит из подраздела «Горячая линия»

![](_page_30_Picture_41.jpeg)

Раздел предназначен для обращения к специалисту по качеству в Департамент качества.

Для обращения необходимо обязательно выбрать одну из выпадающих тем обращения:

- Производство основной продукции
- Качество оборудования и инструмента
- Условия труда
- Расчет премии за качество
- Случаи обнаружения брака
- Несоблюдение принципа «3 НЕ»
- Другое

Необходимо описать суть обращения, при необходимости прикрепить не более 2х объектов весом не более 2МБ.

Предоставить согласие на передачу данных (ФИО, табельный номер, адрес электронной почты) или отказаться от передачи данных, при этом обязательно указав место работы (подразделение/завод, отдел/цех, бюро/участок).

ОБРАТИТЕ ВНИМАНИЕ. В случае согласия на передачу данных пользователь получает обратную связь по электронной почте. В случае отказа – обратная связь не осуществляется в виду анонимности обращения и отсутствия электронной почты для связи.

#### **6.8. Сообщения (уведомления)**

<span id="page-31-0"></span>В нижней синей панели первая иконка – подраздел «Сообщения», здесь сохраняются все уведомления, отправленные как пуш-сообщения

![](_page_31_Picture_14.jpeg)

## **6.9. Чат бот**

<span id="page-32-0"></span>В нижней синей панели вторая иконка – Чат Бот. Сервис в доработке. Временно заблокирован.

## **6.10. Настройки**

<span id="page-32-1"></span>В нижней синей панели третья иконка – Настройки. В подразделе реализована возможность настройки:

-входа по отпечатку пальца для ANDROID, или по сканированию лица для IOS

- разрешение получения уведомлений в приложение,
- смена пароля авторизации,
- смена индивидуального пароля (ИПП) для просмотра расчеток, 2НДФЛ и т.п.
- доступ к удаленному рабочему столу (RDP/RAG)
- выбор темы внешнего вида приложения
	- ← Настройки

![](_page_32_Picture_75.jpeg)

### **6.11. Адресная книга**

<span id="page-33-0"></span>В нижней синей панели четвертая иконка –Адресная книга. Подраздел «Адресная книга» предназначен для удаленного доступа к контактам корпоративной почты.

1. Введите ФИО нужного сотрудника

2. Система автоматически выдаст список по запросу

3. Нажмите на плитку с требуемым сотрудником

4. автоматически отобразятся данные: фото, ФИО, место работы, должность, почта, телефон, организация и прочее.

![](_page_33_Picture_7.jpeg)

## **Приложение**

![](_page_34_Picture_2.jpeg)

Альтернативный клиент (KMPWA)

#### <span id="page-34-0"></span>Инструкция по установке приложения

## Для Android

![](_page_34_Picture_6.jpeg)

![](_page_34_Picture_7.jpeg)

![](_page_34_Picture_8.jpeg)

![](_page_34_Picture_9.jpeg)

![](_page_34_Picture_11.jpeg)

Для iOS

• Нажать на кнопку "меню"

![](_page_34_Picture_13.jpeg)

![](_page_34_Picture_14.jpeg)

![](_page_34_Picture_15.jpeg)

3 Приложение установлено